## **INSTRUKCJA REJESTRACJI I LOGOWANIA**

**W PROGRAMIE BADAŃ BIEGŁOŚCI W ZAKRESIE OZNACZANIA W MLEKU SUROWYM LICZBY DROBNOUSTROJÓW, LICZBY KOMÓREK SOMATYCZNYCH ORAZ AKTYWNOŚCI FOSFATAZY ALKALICZNEJ (OCENA SKUTECZNOŚCI PASTERYZACJI)** 

1. Celem dokonania rejestracji uczestnictwa w programie badań biegłości należy wejść na stronę www.piwet.pulawy.pl, zakładka Badania biegłości / Zakład Higieny Żywności Pochodzenia Zwierzęcego / Formularze / Higiena mleka surowego i skuteczność pasteryzacji (OLD, LKS, ALP), a następnie kliknąć link "Uczestnictwo w programie PT".

2. Po kliknięciu nastąpi przekierowanie na stronę portalu e-klient, gdzie należy kliknąć link "Zarejestruj się":

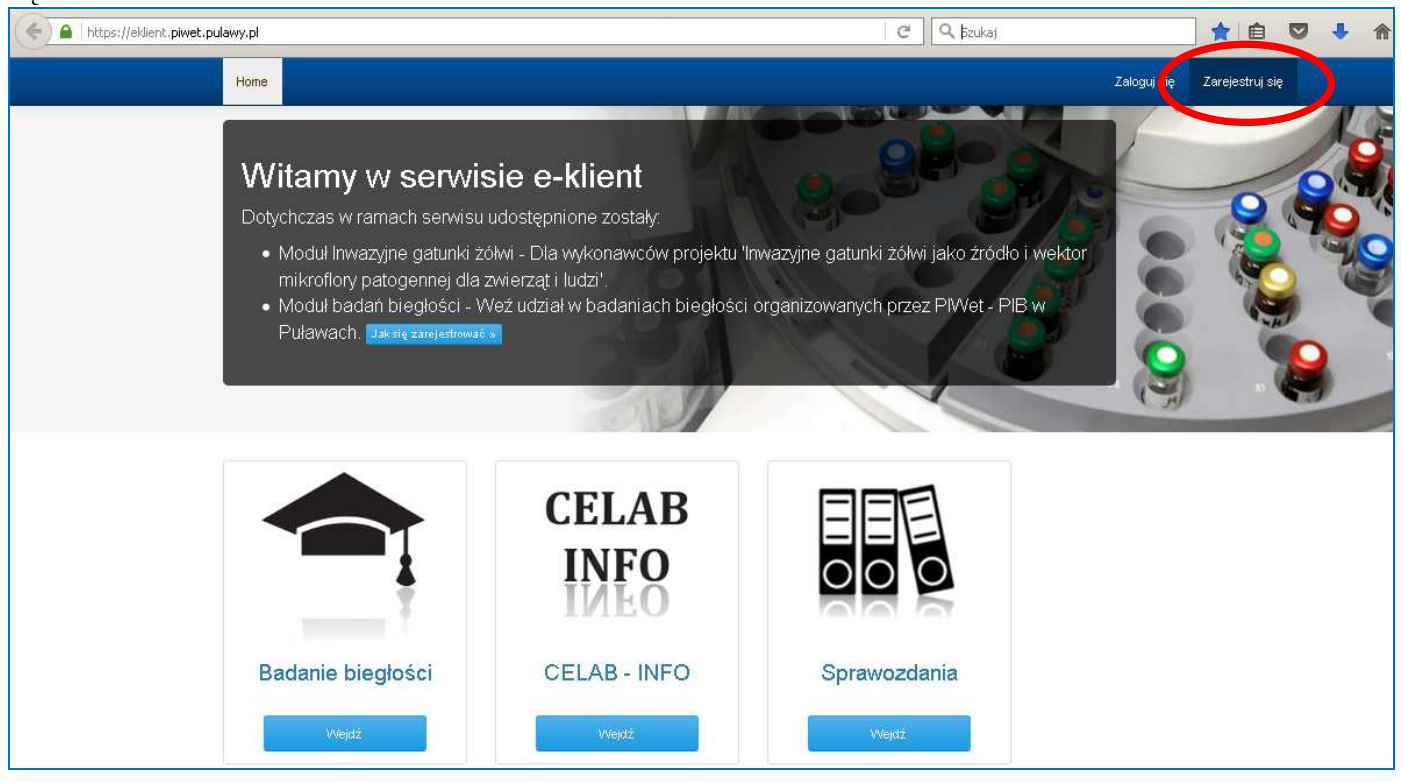

3. Po kliknięciu nastąpi otwarcie strony do dokonania rejestracji, która przebiega w trzech etapach:

*Etap 1:* należy podać dane logowania poprzez wprowadzenie własnego loginu oraz hasła. Dane te będą niezbędne do każdorazowego dostępu do portalu, który będzie możliwy jedynie po zalogowaniu się. Po wprowadzeniu danych logowania i kliknięciu przycisku "Dalej" nastąpi przejście do 2 etapu rejestracji.

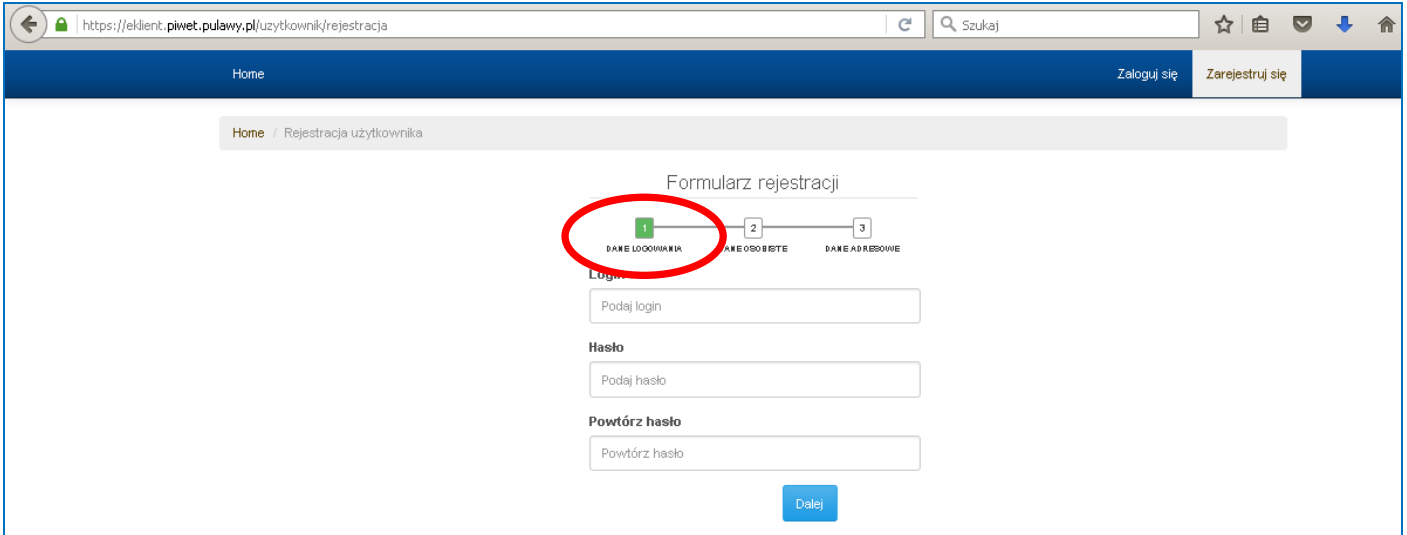

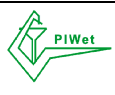

*Etap 2:* należy podać imię i nazwisko, adres e-mail oraz numer telefonu osoby do kontaktu w sprawie badań biegłości.

UWAGA!!! Na wskazany w tym miejscu adres e-mail będzie kierowana wszelka korespondencja dotycząca uczestnictwa w programie PT. Po kliknięciu przycisku "Dalej" nastąpi przejście do 3 etapu rejestracji.

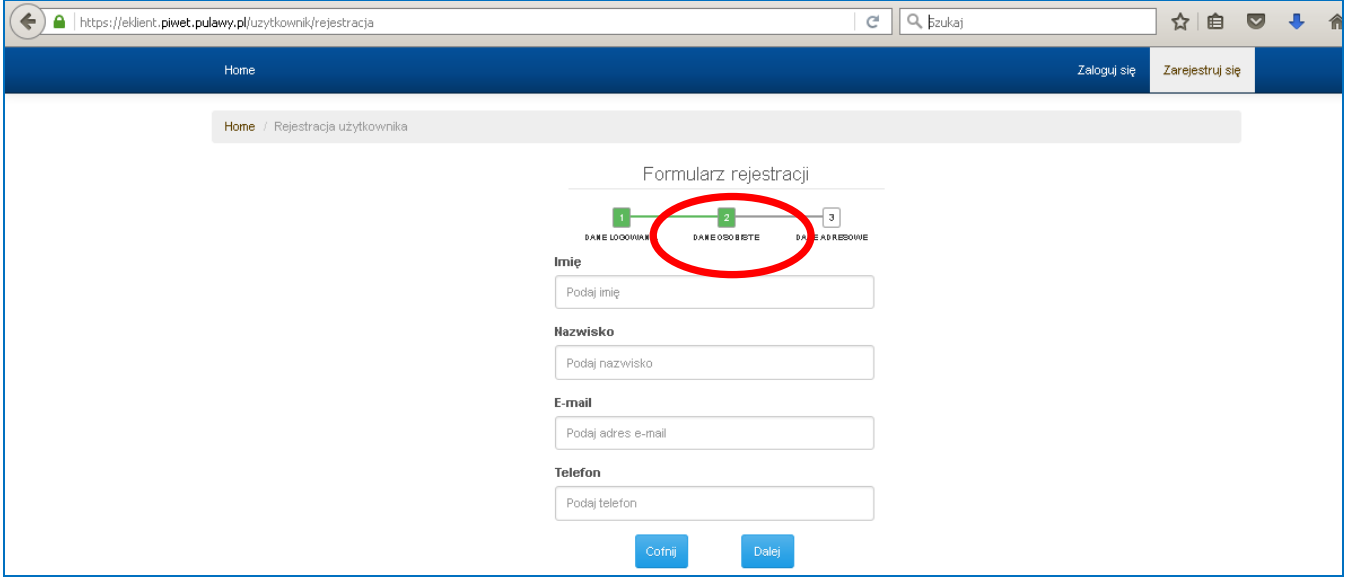

*Etap 3:* należy podać dane adresowe laboratorium dokonującego rejestracji w programie PT. **Należy zaznaczyć okienko "Reprezentuję firmę"**, a następnie wprowadzić nazwę firmy, NIP, e-mail firmowy, ulicę, numer domu, miejscowość, kod pocztowy oraz pocztę. Należy "wyrazić zgodę na przetwarzanie danych osobowych przez PIWet-PIB..." i kliknąć przycisk "Wyślij".

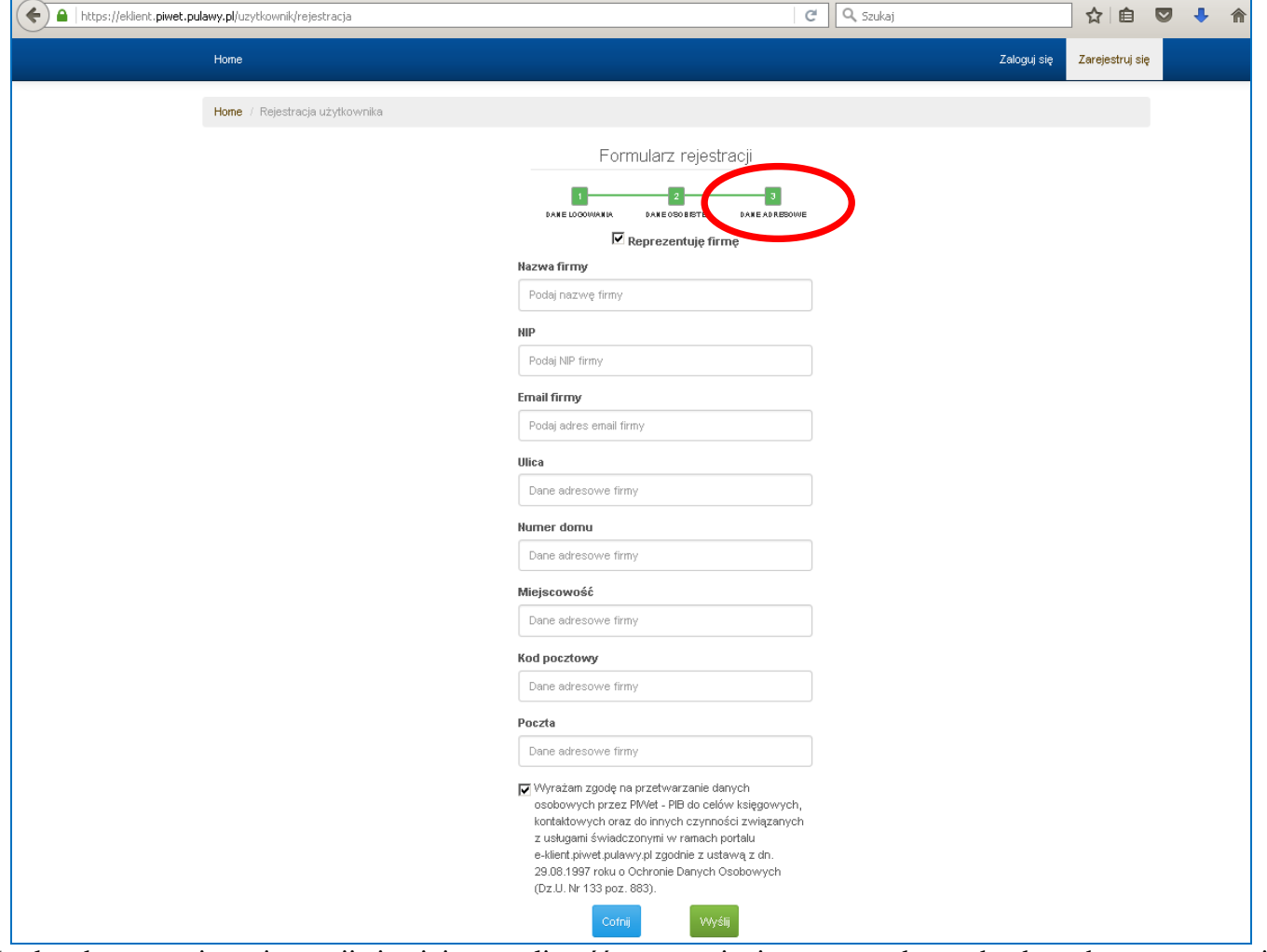

Na każdym etapie rejestracji istnieje możliwość poprawienia wprowadzonych danych przez użycie przycisku "Cofnij".

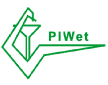

Po wprowadzeniu i wysłaniu danych rejestracyjnych nastąpi automatyczne zalogowanie i przekierowanie na stronę główną portalu PT. Aby dokonać rejestracji na poszczególne kierunki badań biegłości należy wejść w panel "Badanie biegłości". Po pierwszej rejestracji dostęp do portalu możliwy jest wyłącznie po zalogowaniu się przez skorzystanie z przycisku "Zaloguj się" na stronie głównej.

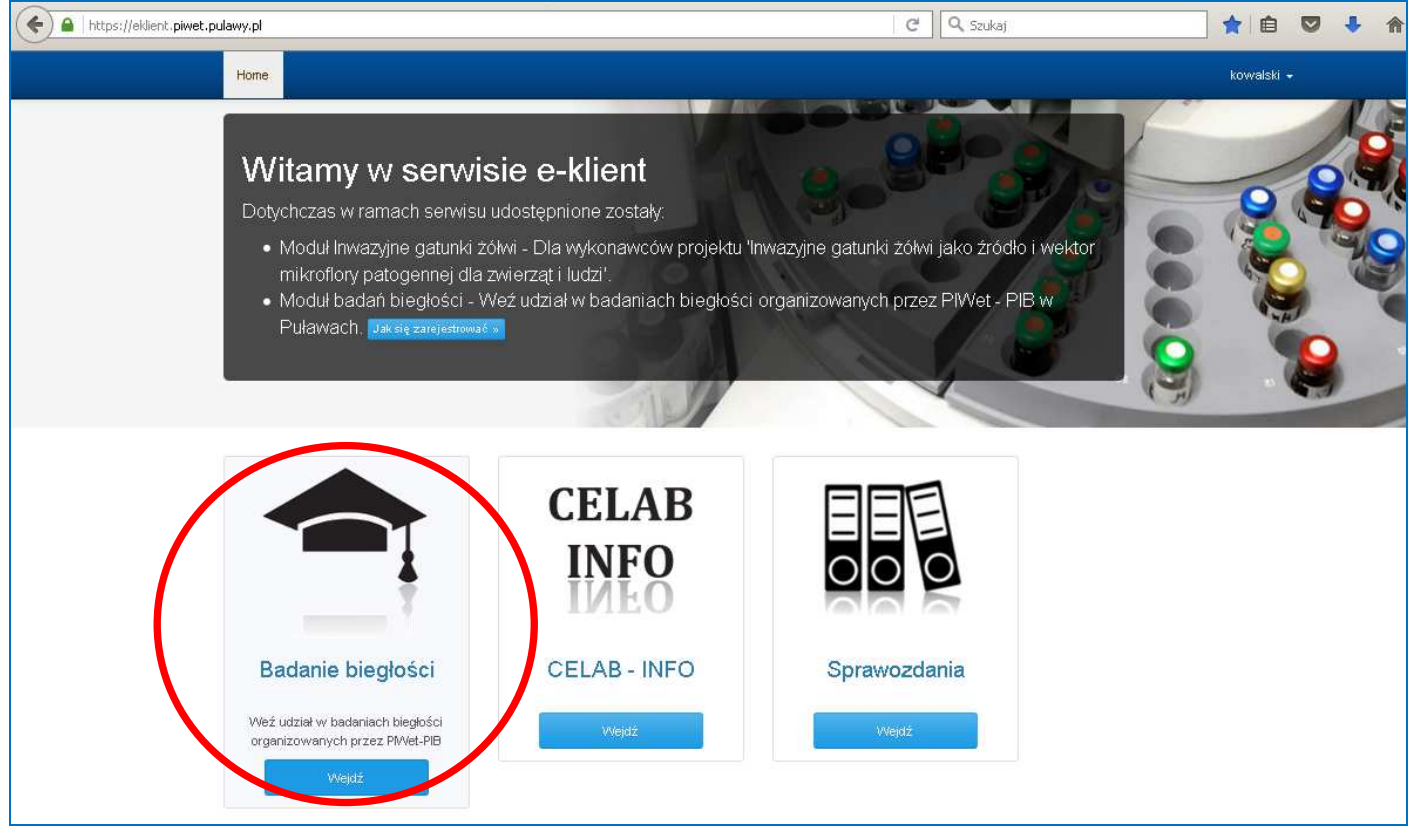

4. Po wejściu w panel "Badanie biegłości" otworzy się strona z dostępnymi badaniami biegłości. W tym miejscu znajdują się również dokumenty dotyczące organizacji badań biegłości, takie jak Regulamin Badań Biegłości, Instrukcja postępowania z próbkami do badań i wykonania oznaczeń, itp.

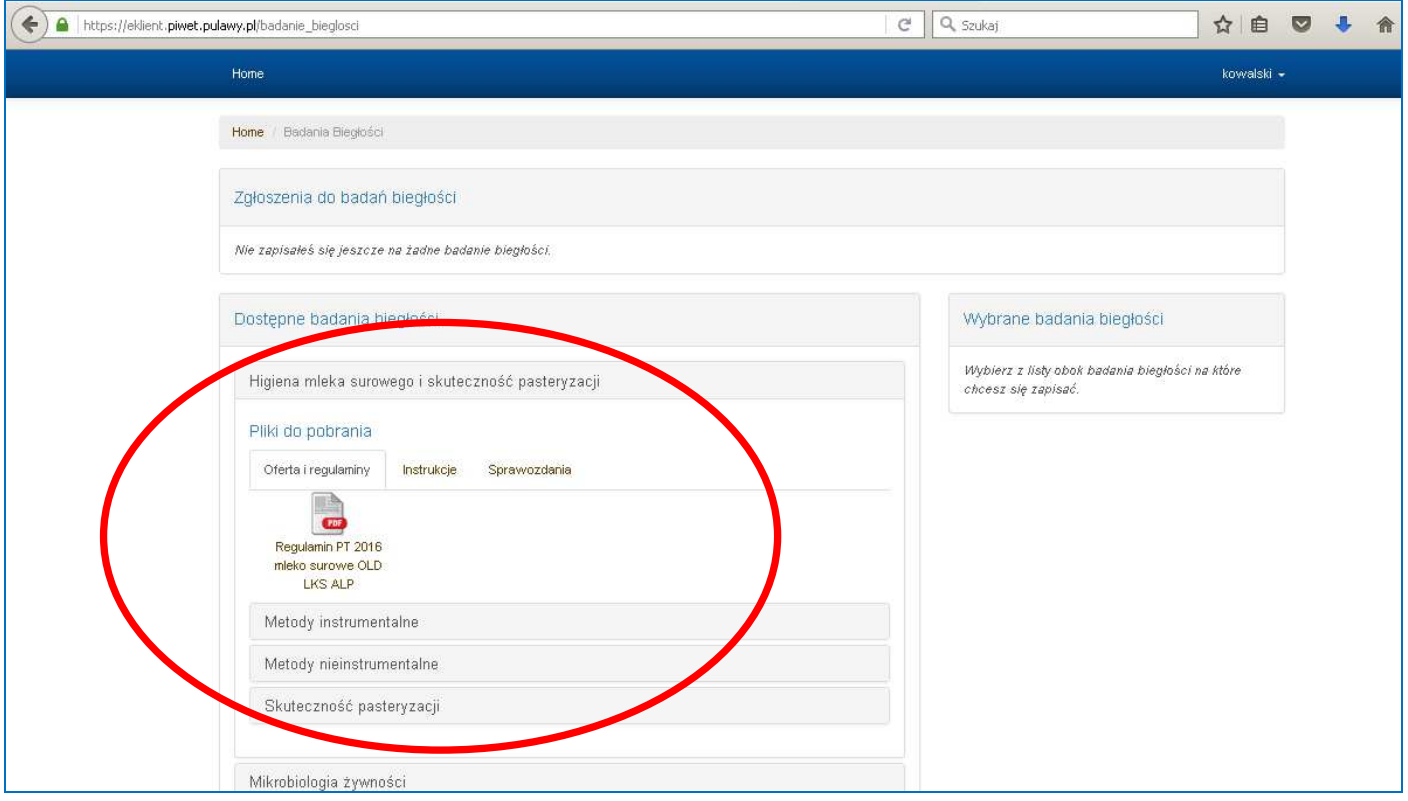

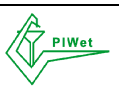

**BADANIA BIEGŁOŚCI W ZAKRESIE OZNACZANIA W MLEKU SUROWYM LICZBY DROBNOUSTROJÓW, LICZBY KOMÓREK SOMATYCZNYCH ORAZ AKTYWNOŚCI FOSFATAZY ALKALICZNEJ (OCENA SKUTECZNOŚCI PASTERYZACJI)**  Państwowy Instytut Weterynaryjny - Państwowy Instytut Badawczy w Puławach Krajowe Laboratorium Referencyjne Zakładu Higieny Żywności Pochodzenia Zwierzęcego

Po kliknięciu na link z wybraną nazwą obiektu PT otworzy się lista dostępnych kierunków badań biegłości.

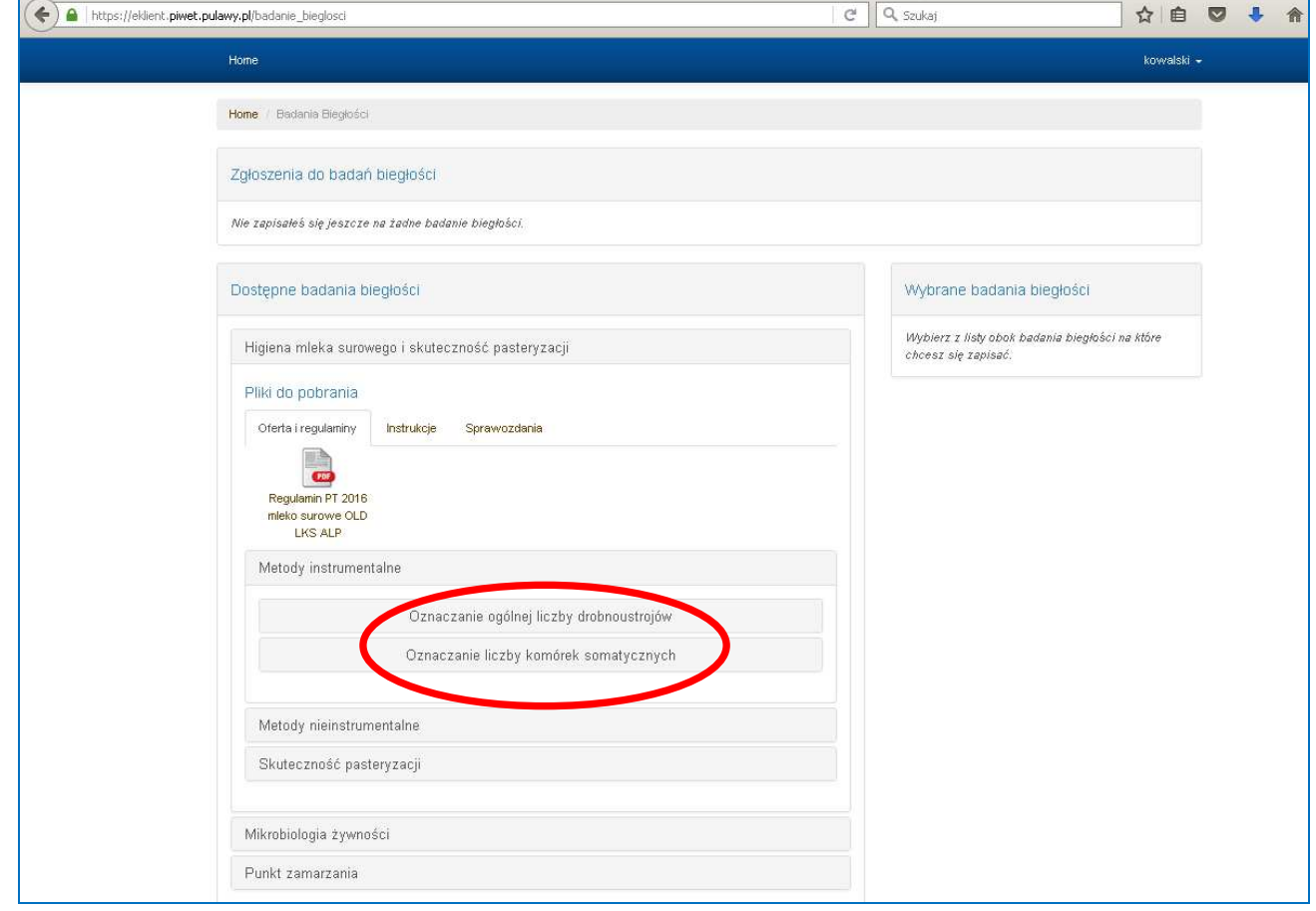

Po kliknięciu na wybrany kierunek badania pojawi się informacja o dostępności badania biegłości w danej rundzie oraz przycisk "Dodaj do wybranych" umożliwiający rejestrację uczestnictwa w wybranym kierunku badania.

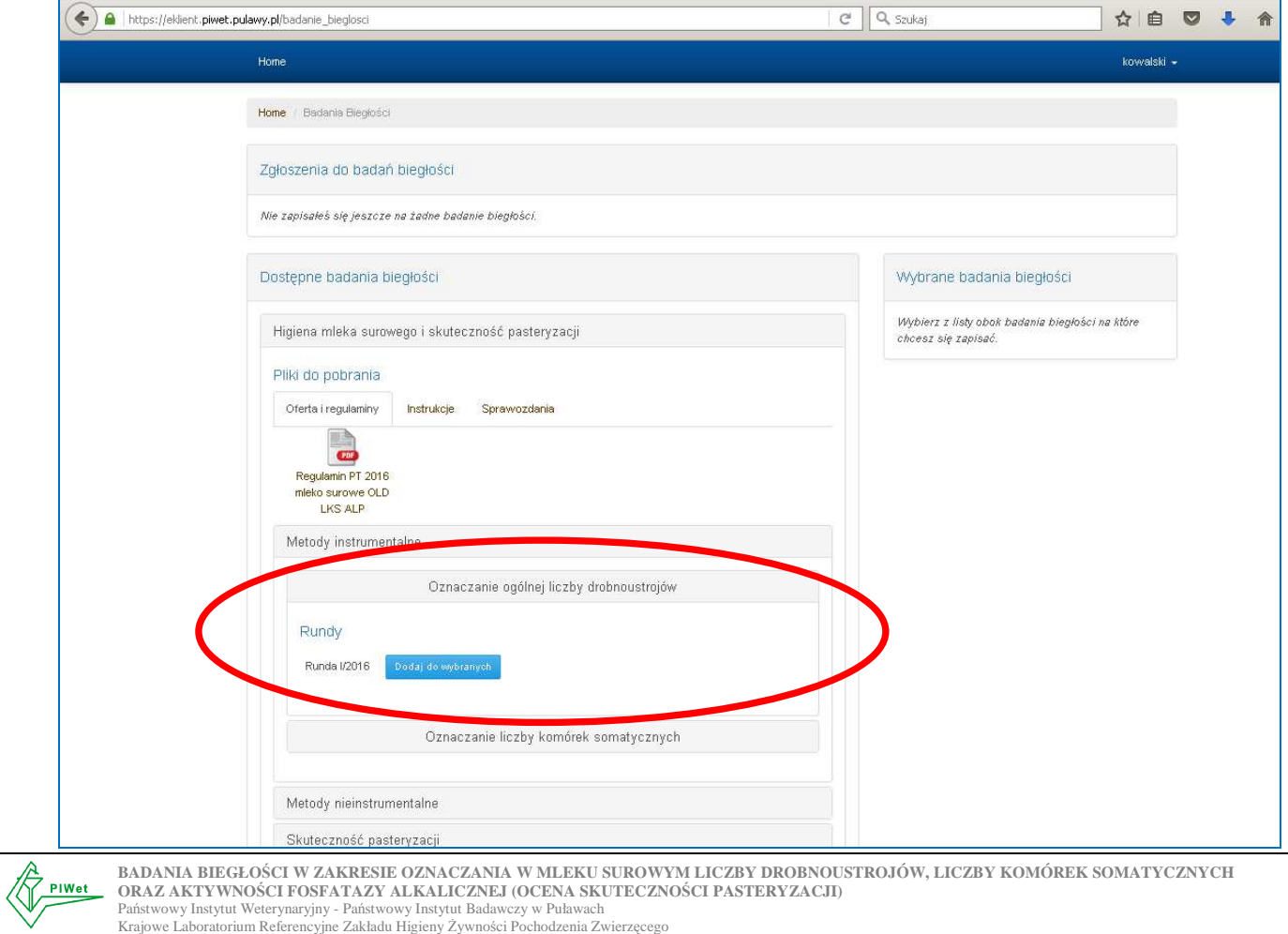

Dodanie wybranego badania spowoduje jego pojawienie się w koszyku "Wybrane badania biegłości", w którym możliwe jest usunięcie badania przez kliknięcie przycisku "X", wyczyszczenie całego zamówienia przez użycie przycisku "Wyczyść" oraz zapisanie się na wybrane kierunki badania przez kliknięcie przycisku "Zapisz się".

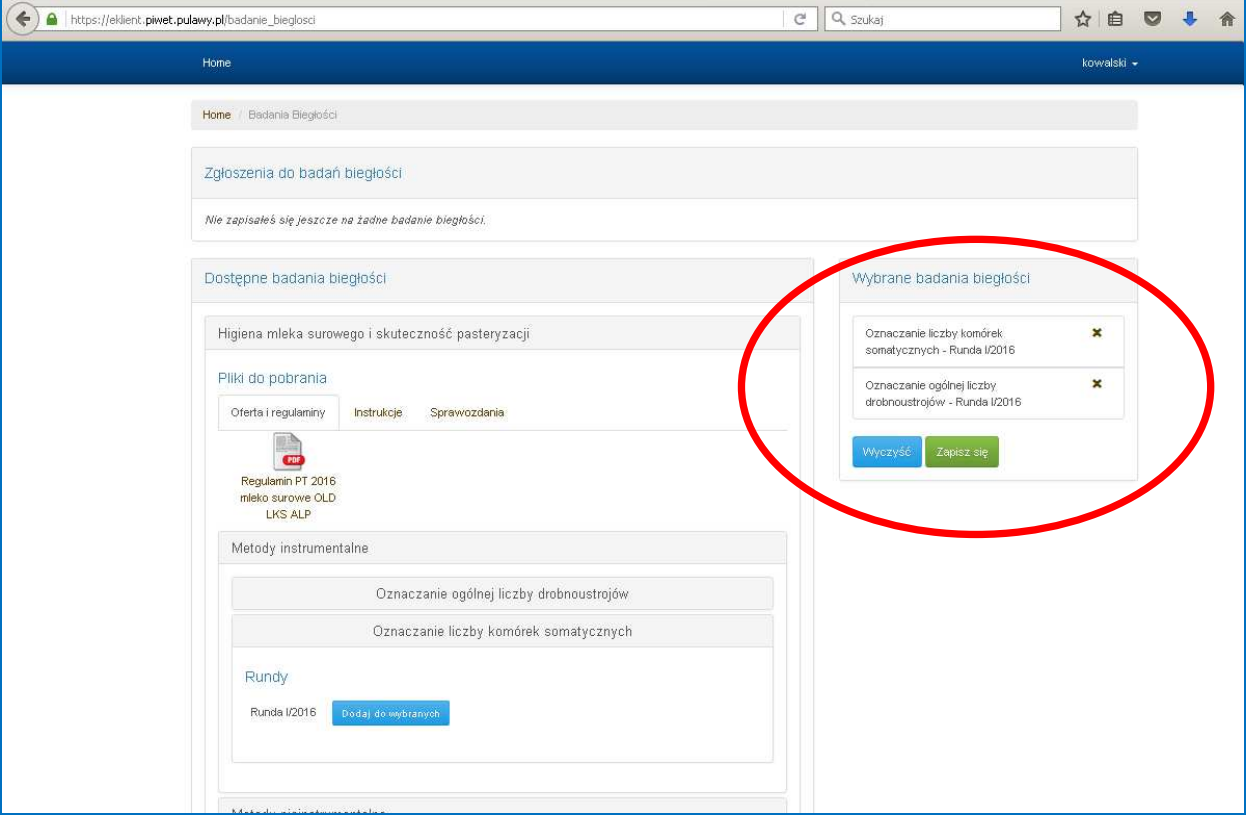

5. Po kliknięciu przycisku "Zapisz się" otworzy się strona "Formularza rejestracyjnego na badanie biegłości", gdzie należy wprowadzić następujące dane:

− numer akredytacji Laboratorium (wprowadzają Laboratoria posiadające akredytację)

− nazwa Laboratorium

− UWAGA!!! Imię i nazwisko, adres e-mail oraz numer telefonu osoby do kontaktu system pobiera automatycznie z danych wprowadzonych podczas rejestracji

− płatnik NIP (dotyczy Laboratoriów wnoszących opłatę za uczestnictwo w badaniach biegłości).

Należy zaznaczyć pole o zapoznaniu się z Regulaminem uczestnictwa w programie badań biegłości, a następnie kliknąć przycisk "Rejestruj".

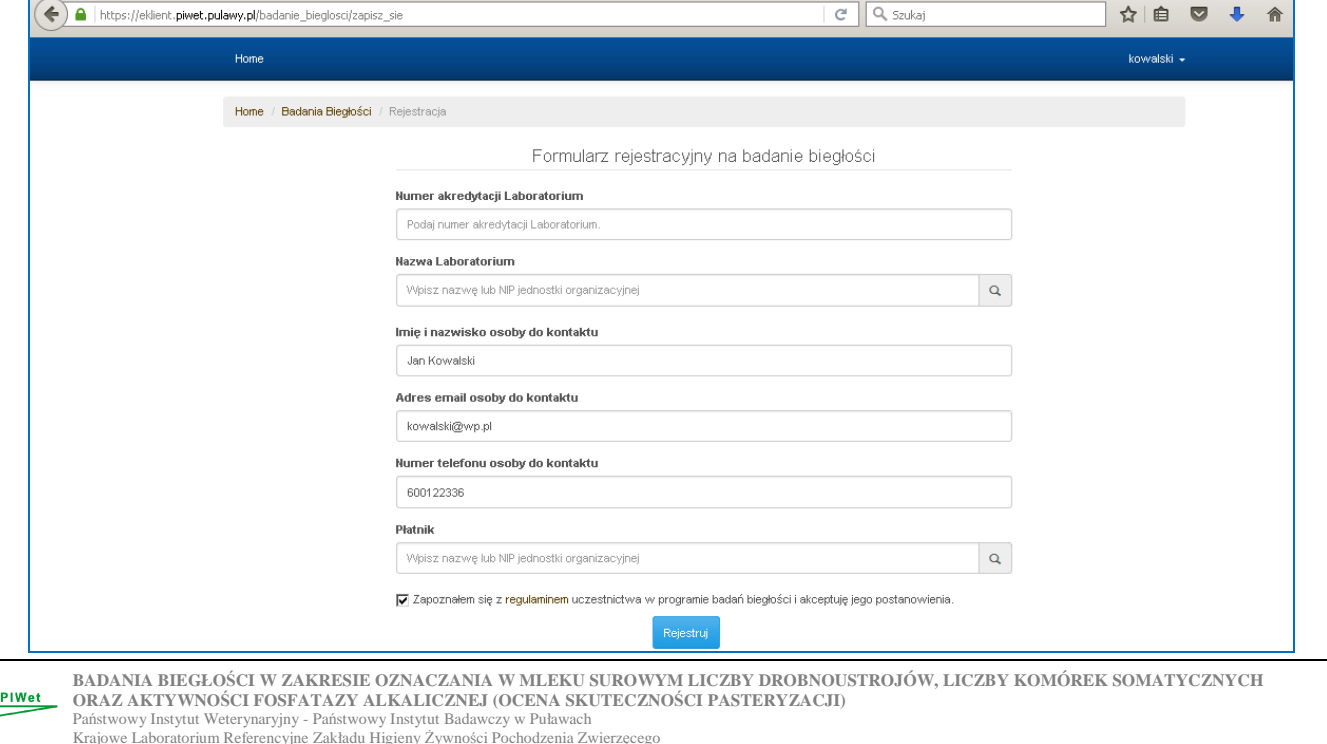

Po kliknięciu przycisku "Rejestruj" nastąpi przekierowanie na stronę, gdzie będą widoczne badania, na które Uczestnik dokonał rejestracji. Uczestnik na tym etapie ma możliwość edytowania zgłoszenia przez skorzystanie z przycisku pióra oraz jego usunięcia przez skorzystanie z przycisku "X". Status zgłoszenia "W trakcie weryfikacji" oznacza, że zgłoszenie zostało wysłane do Organizatora PT i oczekuje na jego zatwierdzenie.

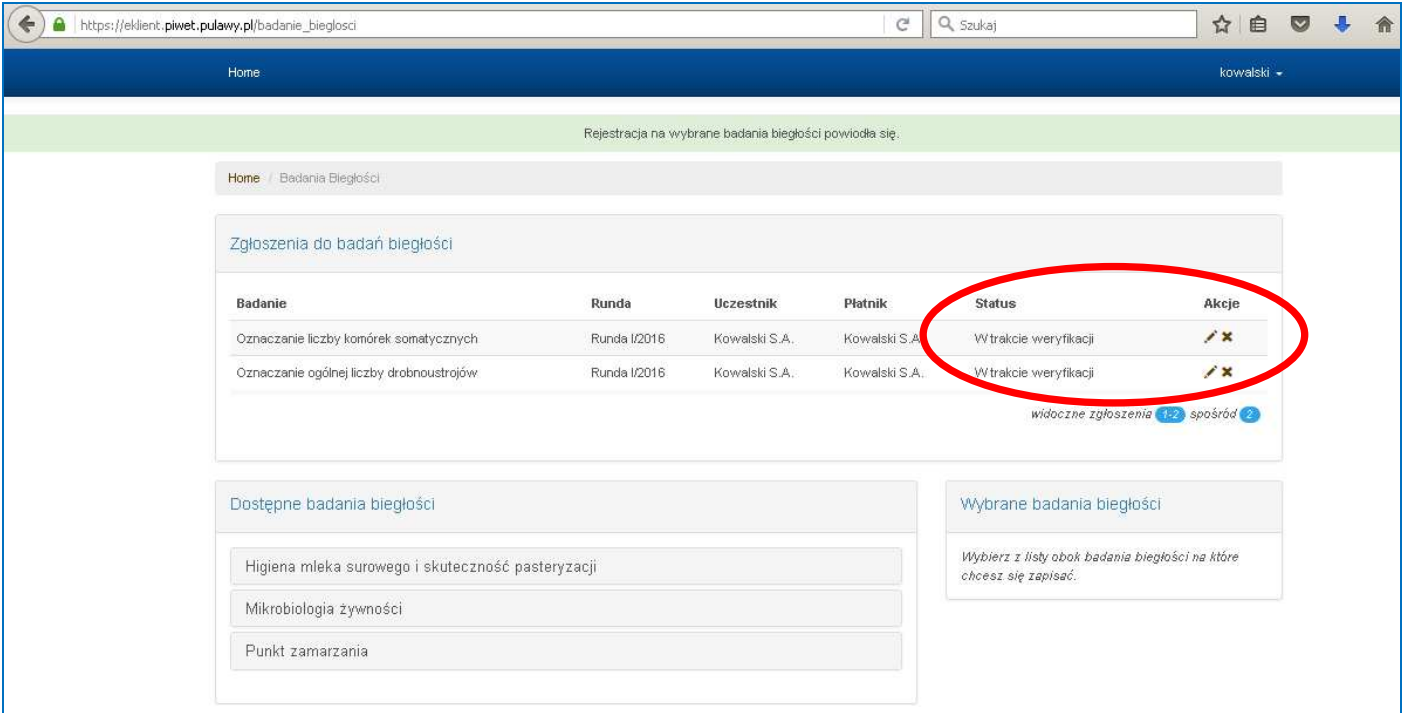

Po zatwierdzeniu zgłoszenia przez Organizatora (w terminie ustalonym harmonogramem danej rundy PT) Uczestnik otrzyma na adres e-mail podany podczas rejestracji informację o zatwierdzeniu zgłoszenia na dany kierunek badania oraz o nadanym przez Organizatora kodzie Uczestnika, a status zgłoszenia w panelu zmieni się na "Zatwierdzone".

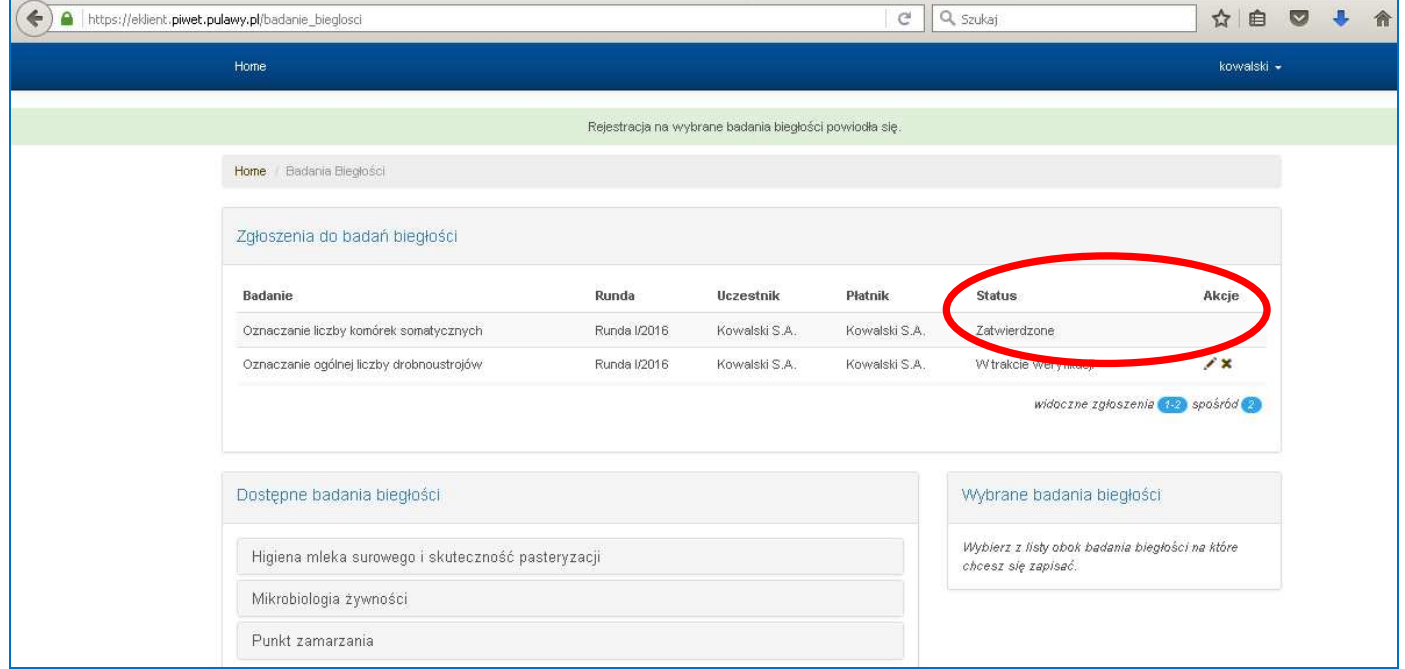

Zgłoszenia w statusie "Zatwierdzone" nie można edytować ani usunąć z systemu.

UWAGA!!! Rejestracja zgłoszeń na poszczególne kierunki badań biegłości możliwa jest wyłącznie w terminach określonych harmonogramem danej rundy. Po upływie terminu zgłoszenia rejestracja na badania biegłości nie będzie możliwa.

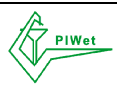